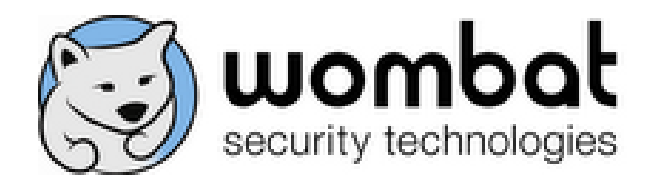

## Anti-Phishing Phyllis™ Instructions

*How to run Anti-Phishing Phyllis™ locally*

- 1. Find the **Phyllis** directory in the contents of the .zip file.
- 2. Double-click Phyllis.exe to launch the game.

#### SPECIAL LICENSE RIGHTS

The Government's rights to use, modify, reproduce, release, perform, display, or disclose this technical data or computer software are restricted by SBIR Contract No. FA8650-10-C-6128. Any reproduction of technical data, computer software, or portions thereof marked with this legend must also reproduce the markings.

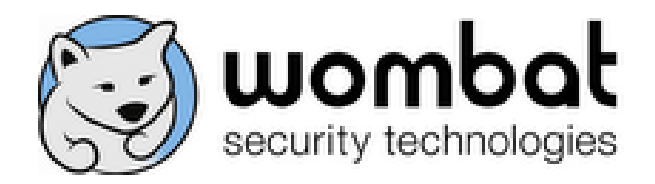

# Anti-Phishing Phyllis™ 508 Instructions

*How to run Anti-Phishing Phyllis™ locally*

- 1. Find the **Phyllis 508 Version** directory in the contents of the .zip file.
- 2. Right-click index.html and select "Open with," then select your web browser from the list of programs.
- 3. The game will open in the web browser you selected.

#### SPECIAL LICENSE RIGHTS

The Government's rights to use, modify, reproduce, release, perform, display, or disclose this technical data or computer software are restricted by SBIR Contract No. FA8650-10-C-6128. Any reproduction of technical data, computer software, or portions thereof marked with this legend must also reproduce the markings.

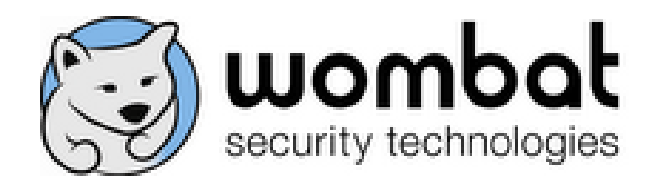

# Anti-Phishing Phyllis™ Full Installation

*How to install the full Anti-Phishing Phyllis™ application (including the tracking and reporting system) on a Windows server*

### **Prerequisites**

- 1. IIS 6+
- 2. ASP.Net 3.5 with MVC.Net 2
	- a. You can download MVC.Net 2 from the ASP.Net website: [http://www.asp.net/downloads.](http://www.asp.net/downloads) You only need the "Frameworks and Runtimes."
	- b. Follow the instructions at this site to set up MVC.Net for your operating system: <http://www.asp.net/mvc/tutorials/using-asp-net-mvc-with-different-versions-of-iis-cs>

## **Installation Steps**

- 1. Set up web applications
	- a. Create directories for the **Phyllis**, **tracking,** and **analytics** web applications on the web server
	- b. Copy the contents of the **Phyllis**, **Tracking,** and **Analytics** folders into their respective directories on the web server
	- c. Create three virtual directories called "phyllis," "tracking," and "analytics" in IIS Manager and point them to the respective physical directories
- 2. Add MIME type
	- a. In IIS Manager, select the Default Web Site
	- b. On the right, click on "MIME Types"
	- c. Add a new type: File name extension of **".\*"** and a MIME Type of "**text/plain**"
- 3. Create databases
	- a. Open SQL Server Management Studio
	- b. Create a database called **tracking\_db**
	- c. Create a database called **membership\_db**
	- d. Open the file **Tracking/SQLServerTrackingDB.sql** and execute it against **tracking\_db**
- 4. Set up .Net membership database

### SPECIAL LICENSE RIGHTS

The Government's rights to use, modify, reproduce, release, perform, display, or disclose this technical data or computer software are restricted by SBIR Contract No. FA8650-10-C-6128. Any reproduction of technical data, computer software, or portions thereof marked with this legend must also reproduce the markings.

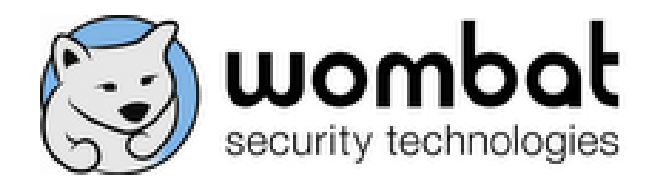

- a. Find the file aspnet\_regsql in your v2.x .Net directory (usually something like C:\Windows\Microsoft.NET\Framework\v2.0.50727)
- b. Select the option "Configure SQL server for application services"
- c. Select your SQL Server instance, enter your connection information, and choose the **membership\_db** database. The wizard will create the necessary database structure.
- d. Go back into SQL Server Management Studio, and open **Analytics/admin\_script.sql**. Execute this against **membership \_db**
- 5. Configure database connections
	- a. Open **web.config** in the analytics directory. Find the "connectionStrings" section.
		- i. Modify the <add name=" tracking".../> tag to point to the tracking database.
		- ii. Modify the <add name=" Analytics".../> tag to point to the membership database.
	- b. Open **web.config** in the tracking directory. Find the "connectionStrings" section.
		- i. Modify the <add name="tracking".../> tag to point to the tracking database.
- 6. Finishing touches
	- a. On the server, open a web browser and navigate to *<http://localhost/analytics/reset.aspx>* to reset the default administrator account's password. The username is **admin**, and the password is **changeme**
	- b. In the analytics physical directory, delete **reset.aspx**. It won't be needed anymore and is a security risk sitting in this directory
	- c. Delete the **SQLServerTrackingDB.sql** file from the Tracking physical directory
	- d. Delete the **admin\_script.sql** file from the Analytics physical directory

### **Installing 508-Compliant Phyllis**

- 1. Copy the contents of the **Phyllis 508 Version** directory into a new directory on the server.
- 2. Create a new virtual directory and point it at the new directory created in step 1.

#### SPECIAL LICENSE RIGHTS

The Government's rights to use, modify, reproduce, release, perform, display, or disclose this technical data or computer software are restricted by SBIR Contract No. FA8650-10-C-6128. Any reproduction of technical data, computer software, or portions thereof marked with this legend must also reproduce the markings.